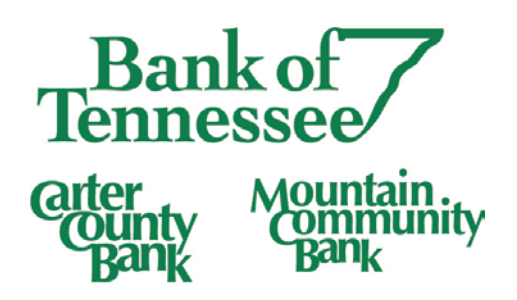

# Get Text Message Alerts On Your Accounts

## It's Useful

Wouldn't it be great to know when your direct deposit hits your account or that your account is running a little low? At Bank of Tennessee, we like to provide you with the tools you need to take control of your money and your time. Utilizing Text Message Alerts, through Online Banking, is a great way to stay on top of your account activity automatically and effortlessly.

### It's Easy

Signing up to receive Text Alerts is easy! And once you have everything set up, you are done until you want to change the settings.

- 1. Sign in to Online Banking
- 2. Click on "Settings" to expand the menu and click on "Text Enrollment".

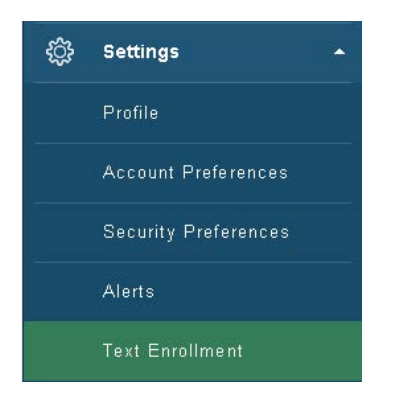

3. On the Text Enrollment page, you will "Turn On" Text Alerts, enter your cell phone number and click on "Agree to Terms".

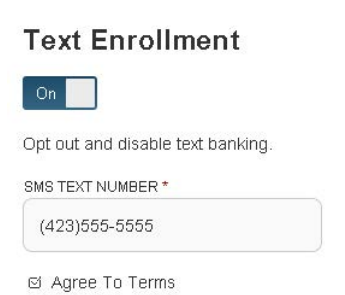

Msg & Data rates may apply. Text HELP to 226563 for help. Text STOP to 226563 to cancel. Receive 1 message per query.

To use Text Banking, send any of the commands below to 226563. For easier access and added security, add this code to your contacts.

BAL - This command provides the balances for all accounts setup for Text Banking

BAL account nickname - This command provides the balance for the specified account. Example: BAL acct1

HIST account nickname - This command provides you with account history for the specified account. Example: HIST acct1

XFER account nickname1 account nickname2 amount - This command will transfer the specified amount from account 1 to account 2. Example: XFER acct1 acct2 100.00

HELP - This command will send you a list of contact points for the bank

STOP - This command will stop all further text message communication Cost There are no premium charges for using Text Banking, however message and data rates may apply.

How To Opt Out To opt-out of Text Banking, text STOP to 226563. An unsubscribe message will be sent to your number confirming the cancellation, but no more messages will be sent after that.

Supported Carriers Alltel, Appalachian Wireless, AT&T, Bluegrass Cellular, Boost Mobile, Cellcom, Cellular South, Centennial Wireless, Cincinnati Bell, GCI, Immix Wireless, Inland Cellular, IV Cellular, Nex-Tech Wireless, Nextel Communications, nTelos, Revol Wireless, Sprint PCS, T-Mobile, U.S. Cellular, United Wireless, Verizon Wireless, Virgin Mobile, and West Central Wireless.

4. After you have enrolled your mobile number, select the accounts you would like to view with Text Banking. In the "Settings" menu, click "Account Preferences" and then click the "Text" button.

5. Enable your accounts for text by clicking the "Enabled" box. You can also enter the order in which the accounts appear and nickname them for simple text commands.

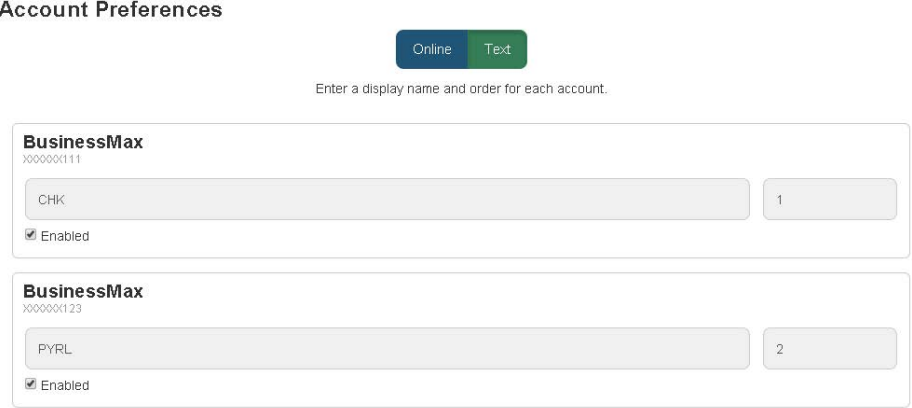

If you haven't received the message but followed the quick set up instructions, short codes may be blocked by your mobile carrier. To opt in to receive short codes from us, text the word START to 878787 and try the text command again. If you are unable to send the message, please contact your wireless provider to unblock short codes.

#### It's Personalized

Now that you have signed up for Text Alerts, you can customize the type of alerts you receive!

1. In Online Banking, go to "Alerts" under "Settings"

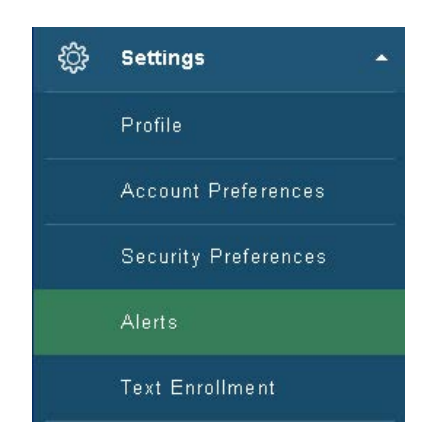

On this page, you will click on "New Alert" on the top right side of the page and enter your criteria. You can set

- Date alerts (birthdays, anniversaries, etc.)
- Account alerts (balance, deposits, etc.)
- History alerts (for specific transactions, specific check numbers)
- Security alerts (specific to your online banking profile)

### Need Help?

We are happy to help you! Simply contact your Relationship Manager or contact our Customer Care Department at 877.378.9500.